# **Деловая графика. Графические возможности табличного процессора MS Excel**

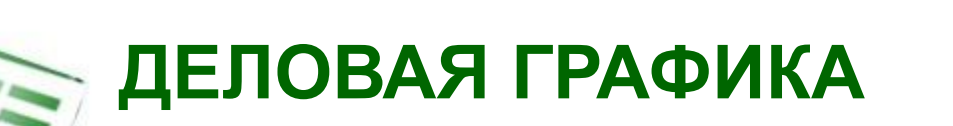

**Деловая графика** - это графики и диаграммы, *наглядно представляющие* динамику развития того или иного производства, отрасли и любые другие *числовые данные*.

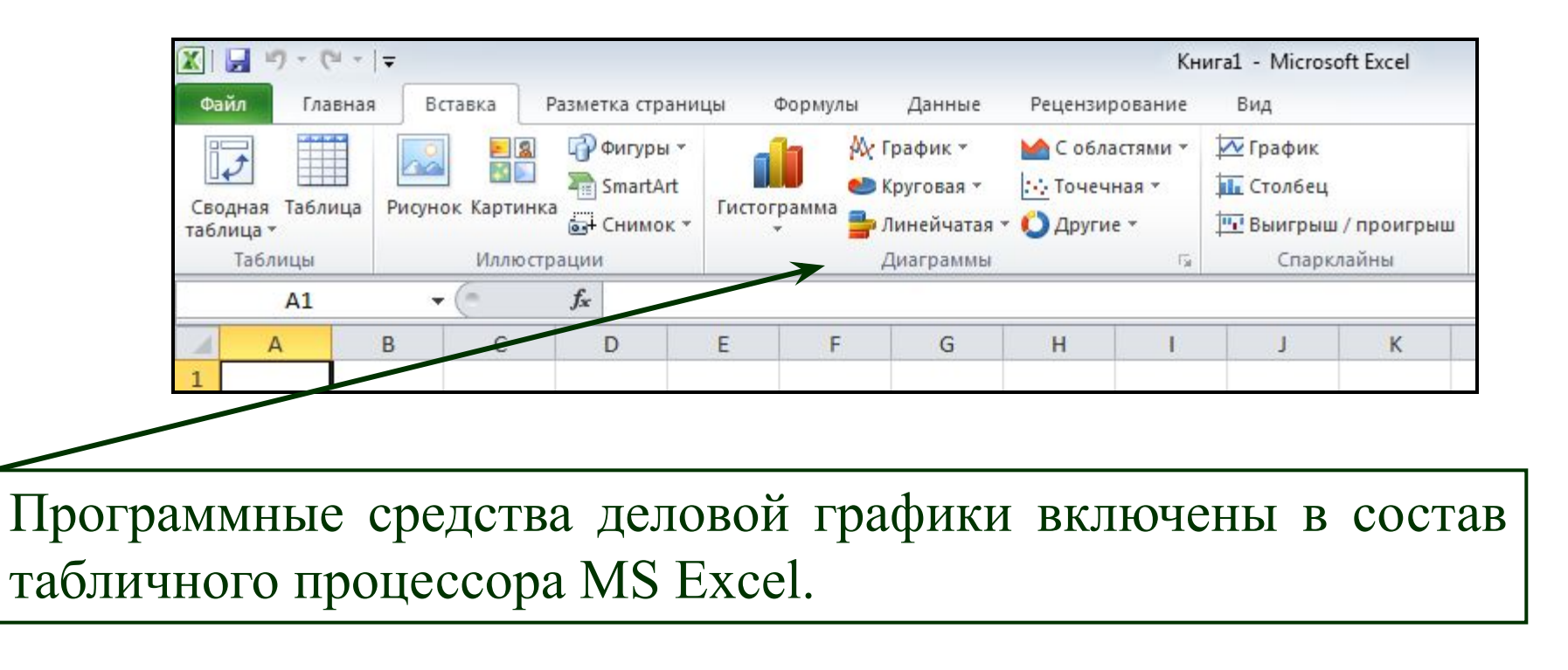

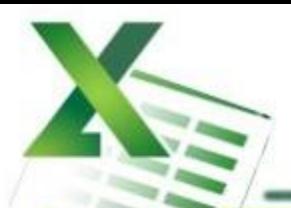

## **ОСНОВНЫЕ ТИПЫ ДИАГРАММ**

- •Круговая
- •Гистограмма
- •Линейчатая
- •График
- •Точечная

# **ОСНОВНЫЕ ТИПЫ ДИАГРАММ В EXCEL**

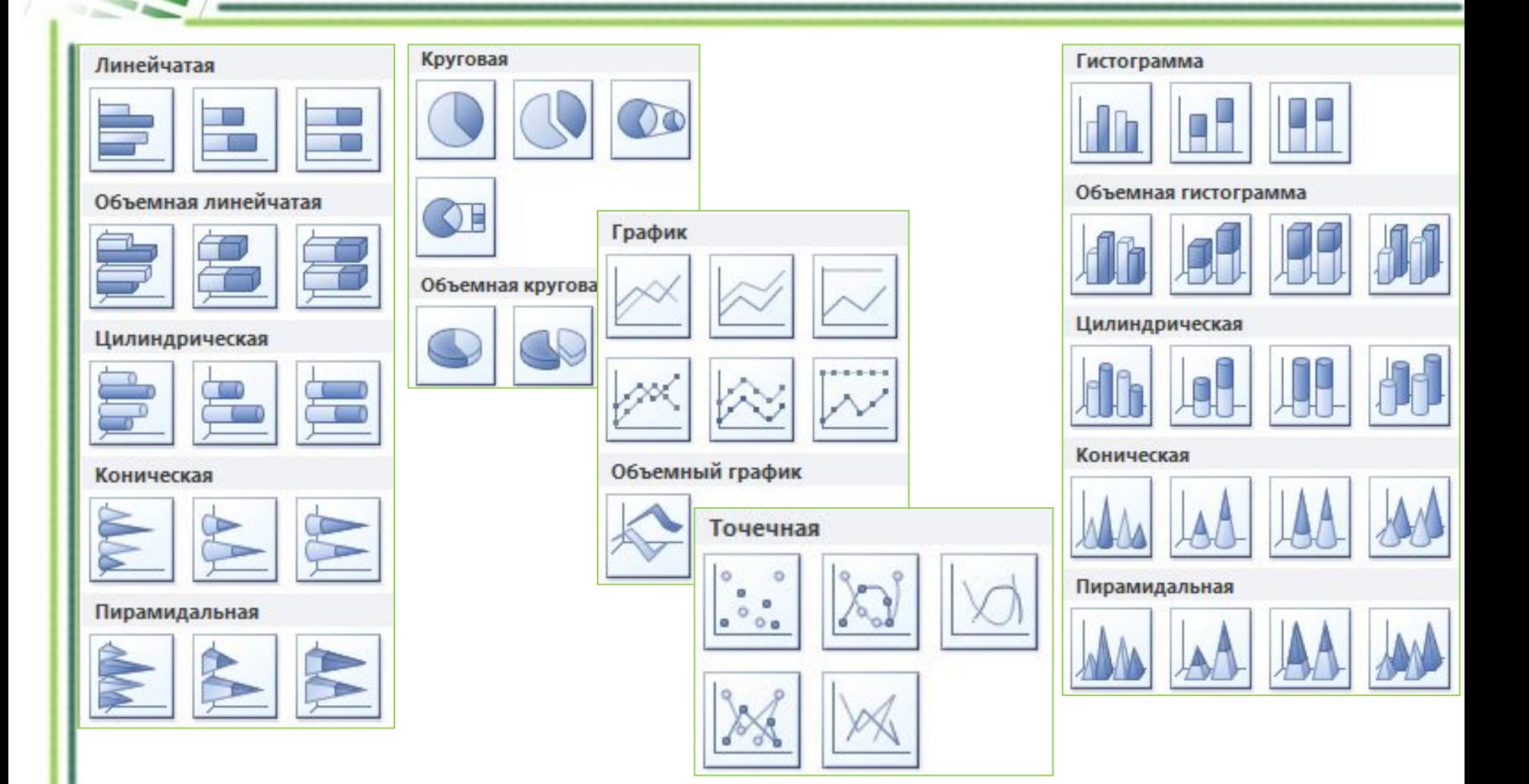

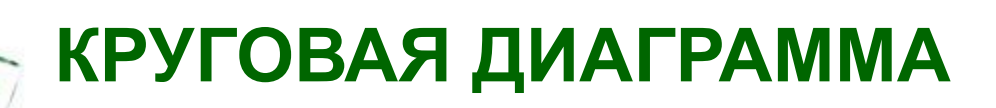

*Cлужит для сравнения нескольких величин в одной точке (особенно, если величины в сумме составляют нечто целое – 100%)* **Тип сравнения:** *Покомпонентное – процент от целого.*

Пример 1: Пример 2:

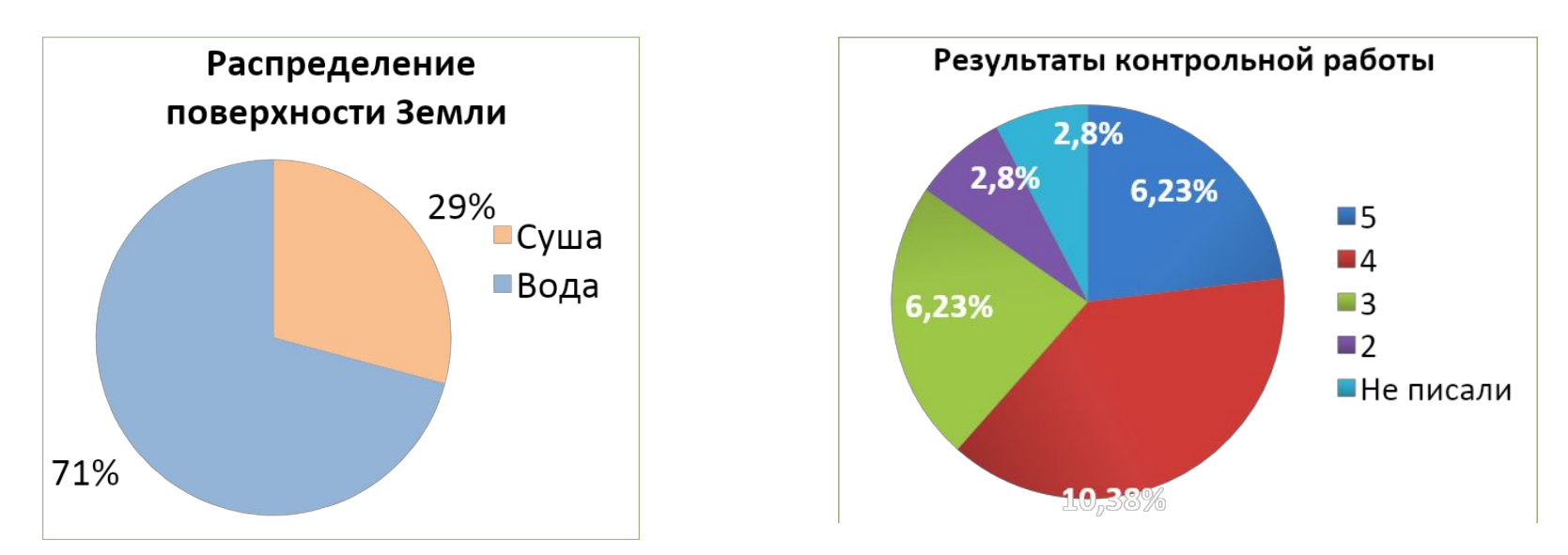

*Какая информация представлена на диаграммах? Сформулируйте, используя ключевые слова или их синонимы.*

### **ГИСТОГРАММА**

Гистограмма позволяет представить изменение данных на протяжении отрезка времени. Диаграммы этого типа удобны также для наглядного сравнения отдельных величин. Ось категорий в гистограмме располагается по горизонтали, ось значений - по вертикали. Такое расположение осей подчеркивает характер изменения значений с течением времени.<br>Подписка на районную газету

1559 9K3 1403 1166 1205 978 936  $607 - B0$ 998-1 998-2 1999-1 1999-2 2000-2 2000-1 Период

Гистограмма с накоплением позволяет представить отношение отдельных составляющих к их совокупному значению. На объемной гистограмме с перспективой сравнения значения располагаются в плоскости (вдоль двух осей).

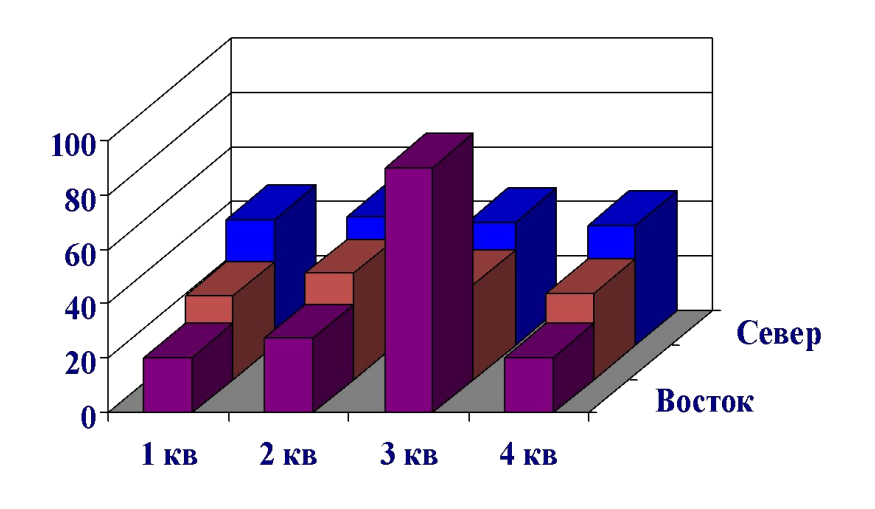

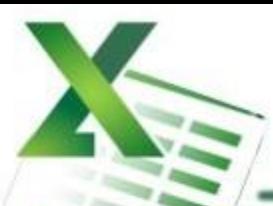

# **ЛИНЕЙЧАТАЯ ДИАГРАММА**

Линейчатая диаграмма позволяет сравнивать отдельные значения. Ось категорий расположена по вертикали, ось значений – по горизонтали. Это позволяет обратить большее внимание на сравниваемые значения, чем на время.

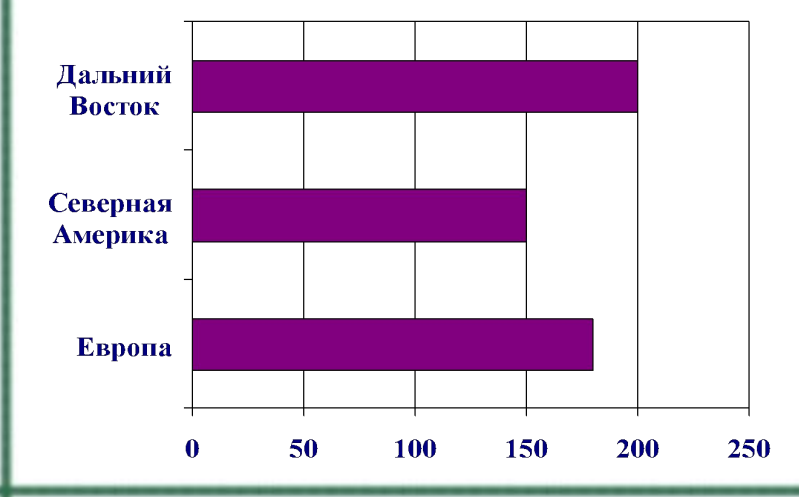

Линейчатая диаграмма с накоплением показывает вклад отдельных элементов в общую сумму.

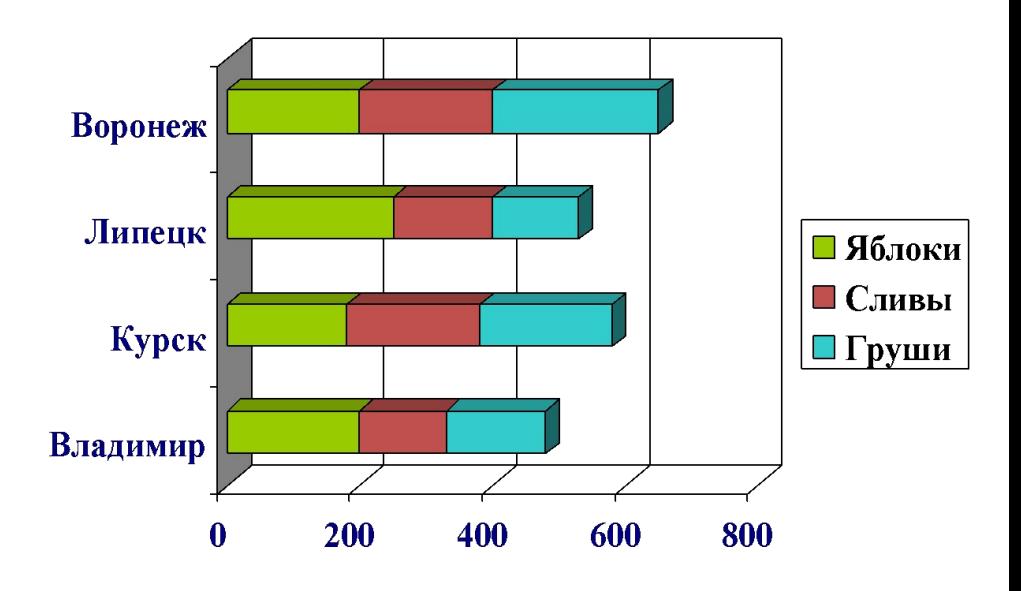

### **Ярусная диаграмма**

(гистограмма с накоплением, гистограмма,

### нормированная на 100%)

**•позволяет наглядно сравнивать суммы нескольких величин в нескольких точках, и при этом показывать вклад каждой величины <sup>в</sup> общую сумму**.

Торговля газетами

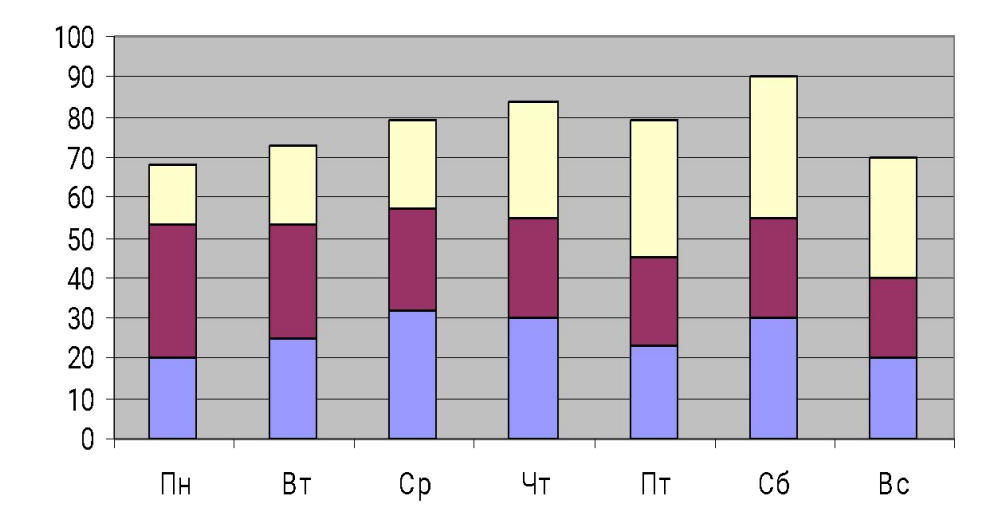

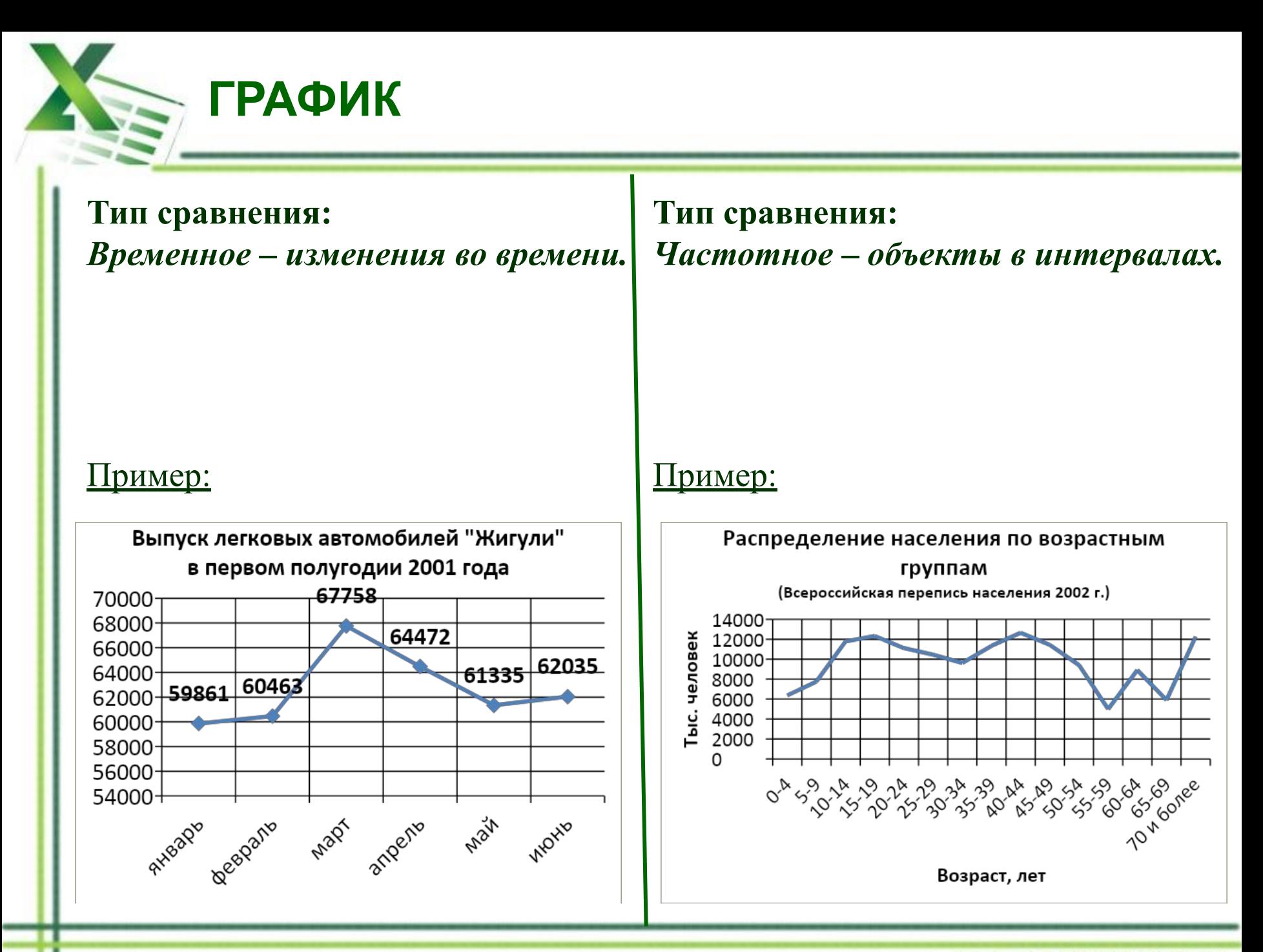

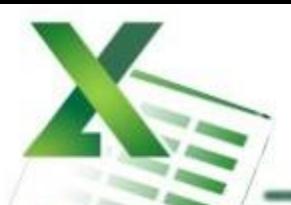

# ТОЧЕЧНАЯ ДИАГРАММА

#### Тип сравнения:

Корреляционное - зависимость между переменными.

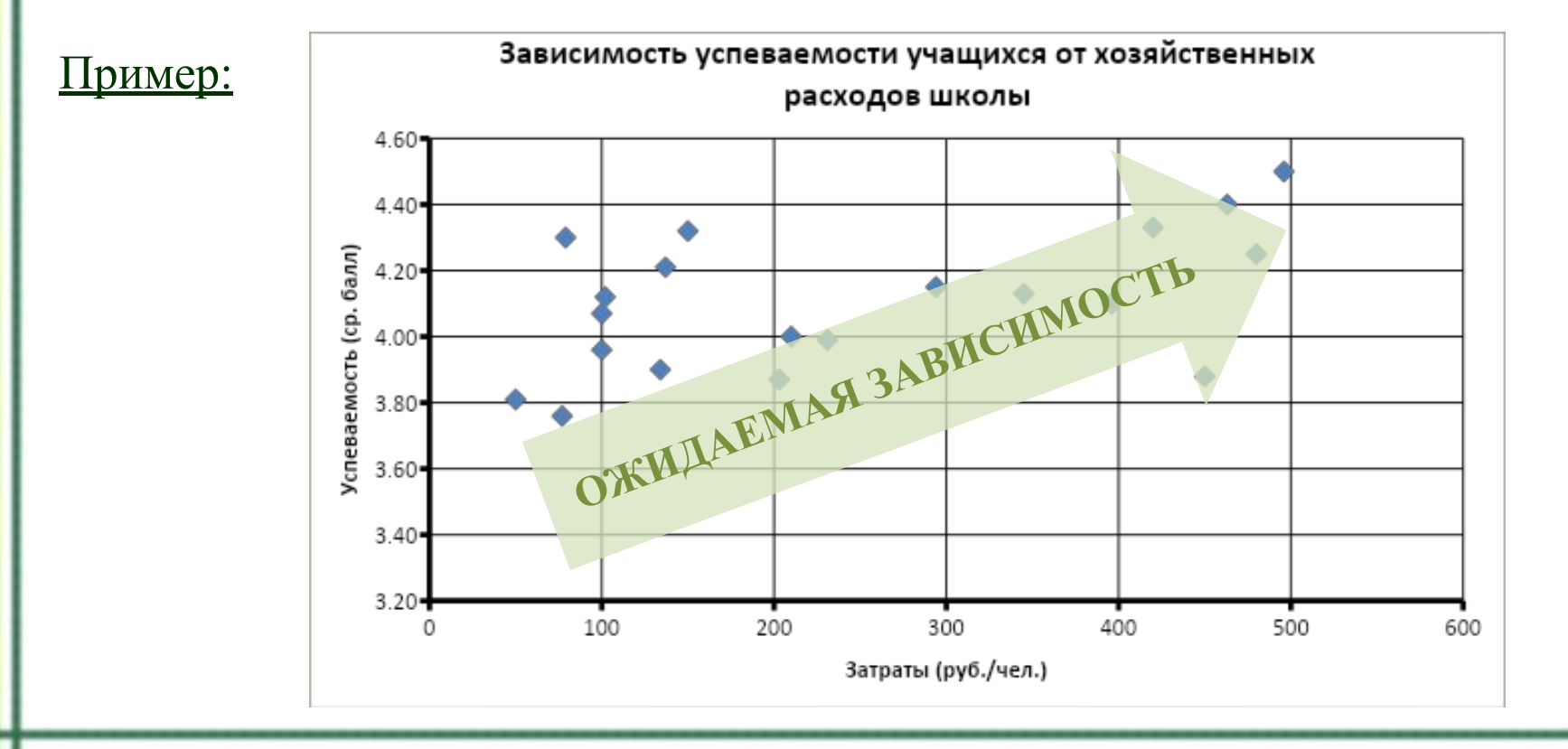

# График с маркерами

• служит для того, чтобы проследить за изменением нескольких величин при переходе от одной точки к другой.

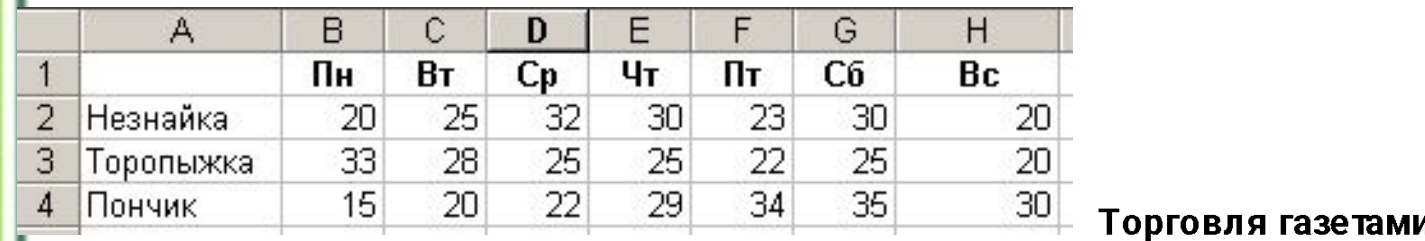

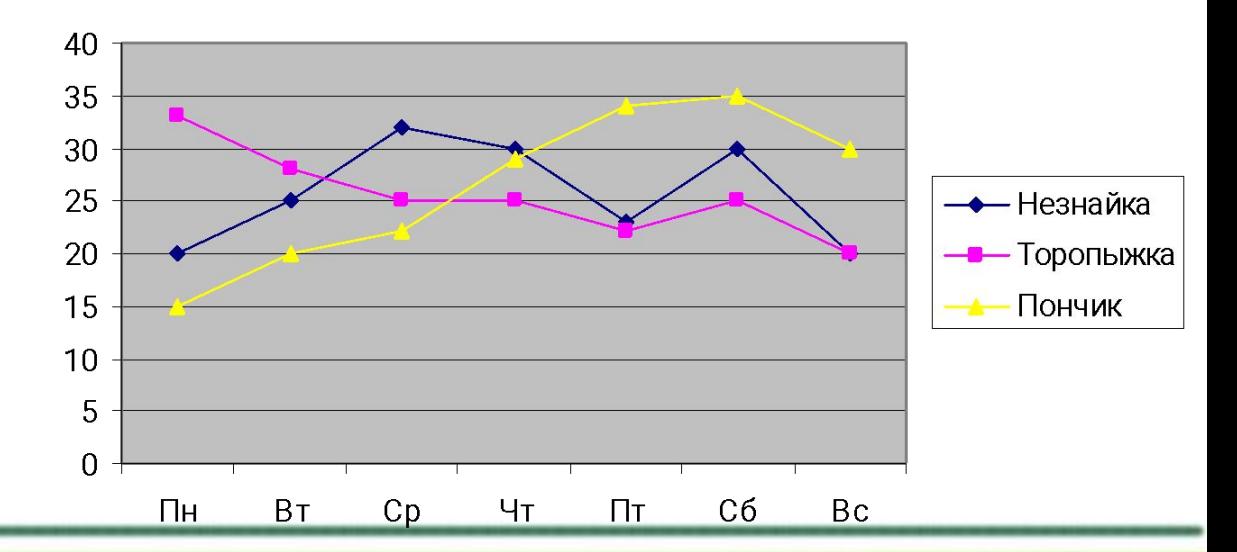

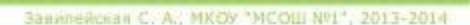

W

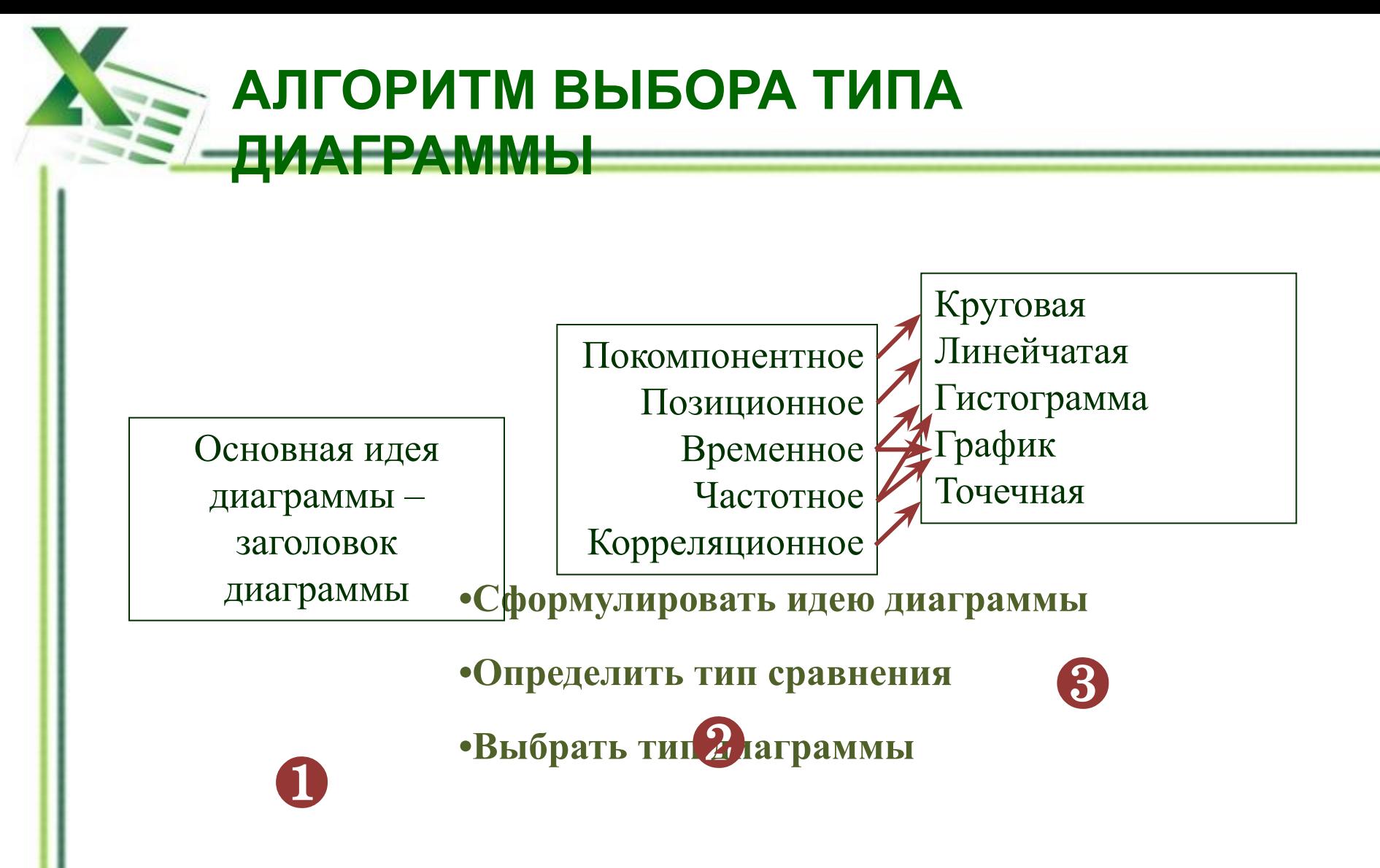

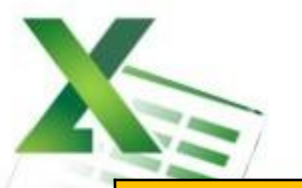

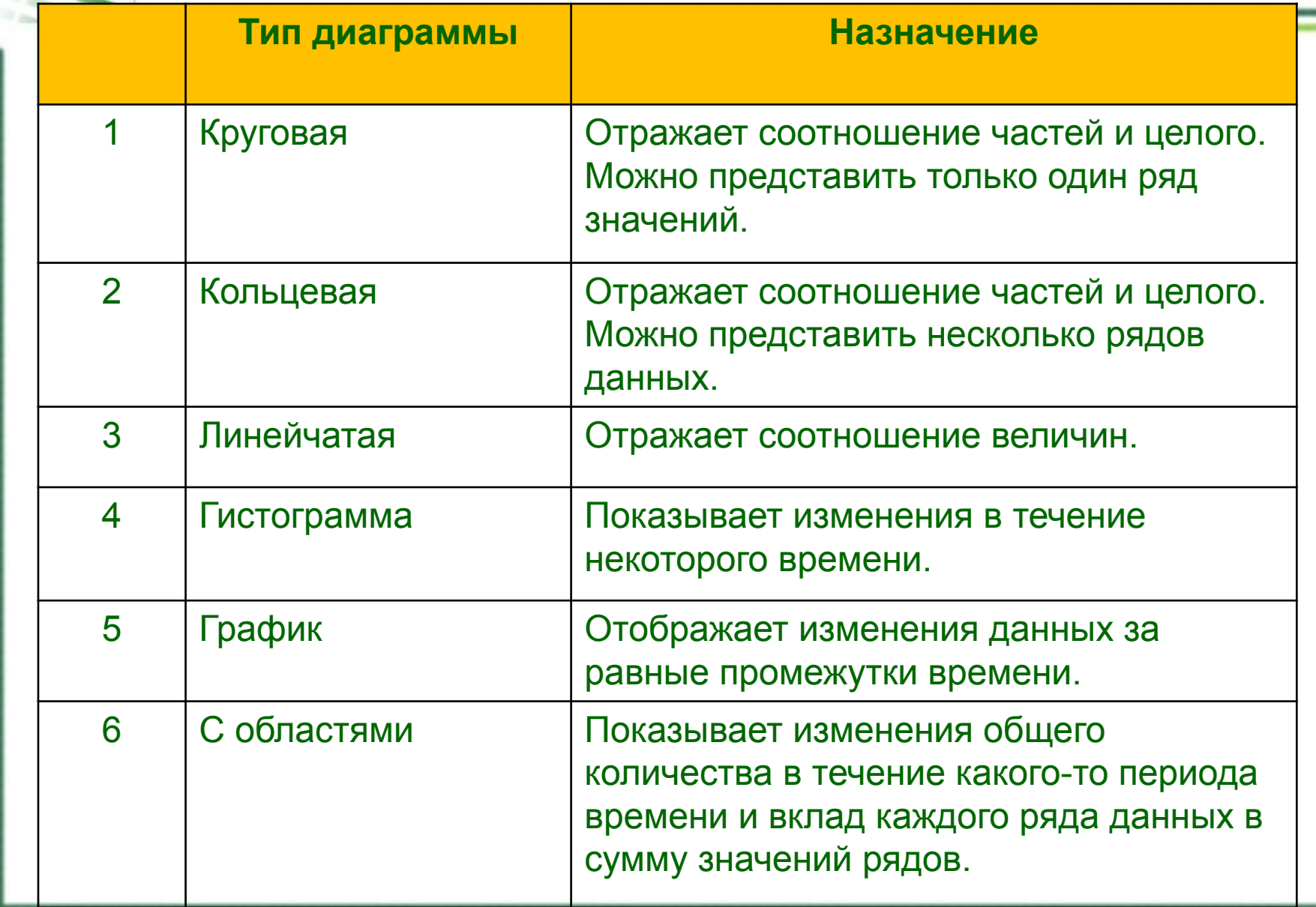

# **ЭЛЕМЕНТЫ ДИАГРАММЫ**

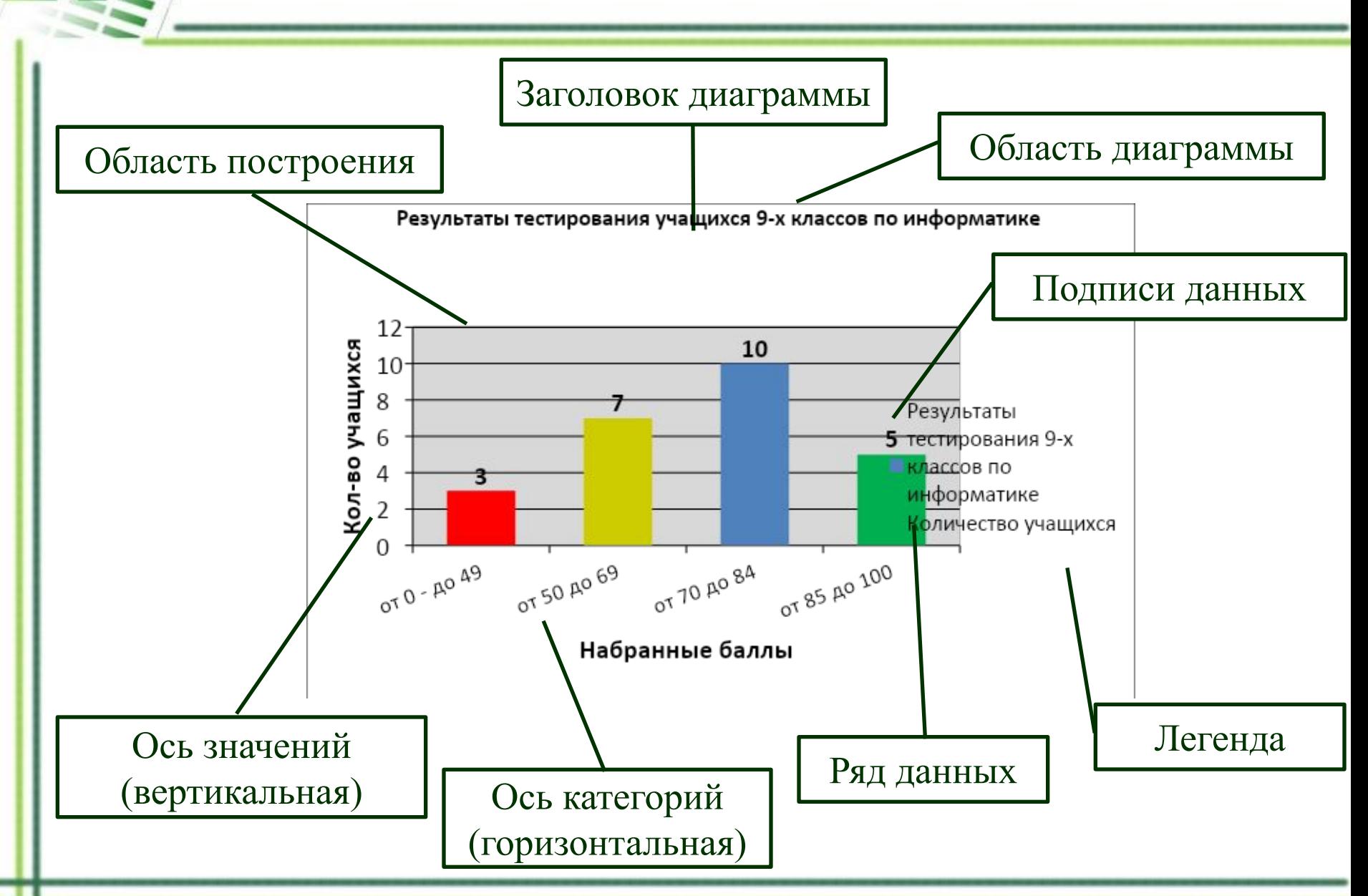

# **PAБОТА С ДИАГРАММАМИ В MS EXCEL**

### Работа с диаграммами  $\rightarrow$  Конструктор

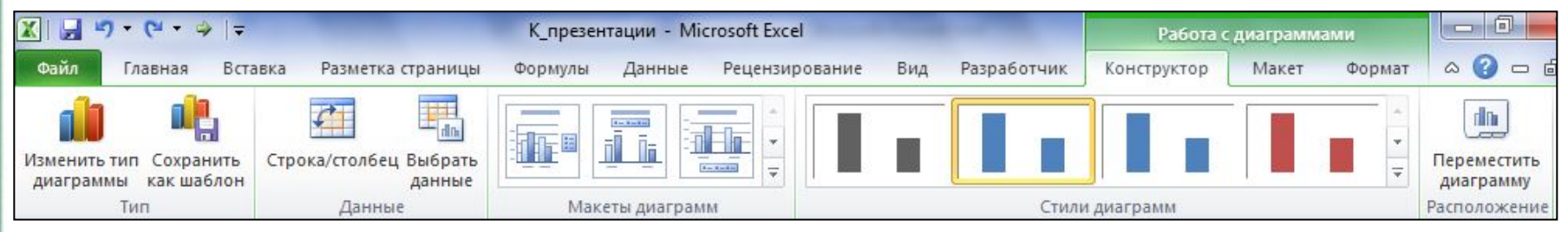

### Работа с диаграммами  $\rightarrow$  Макет

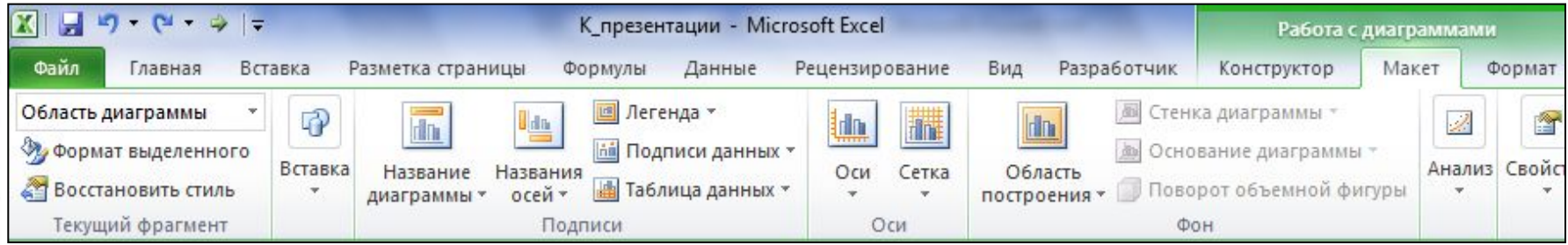

### Работа с диаграммами  $\rightarrow$  Формат

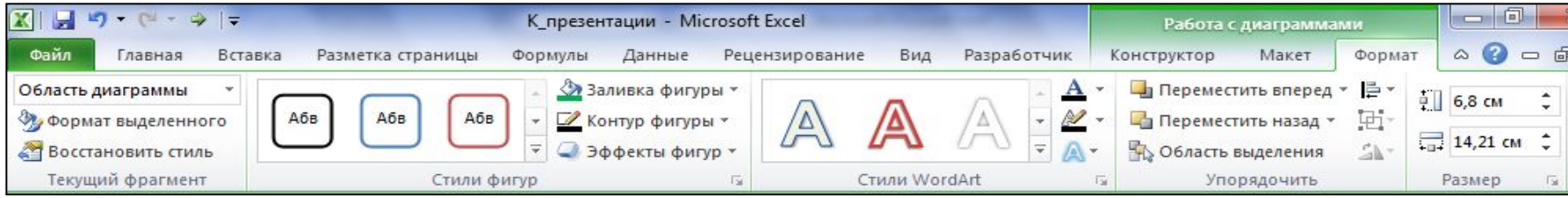

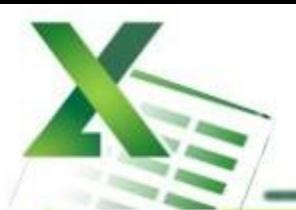

Создать диаграмму о результатах тестирования учащихся 9-х классов по информатике по образцу:

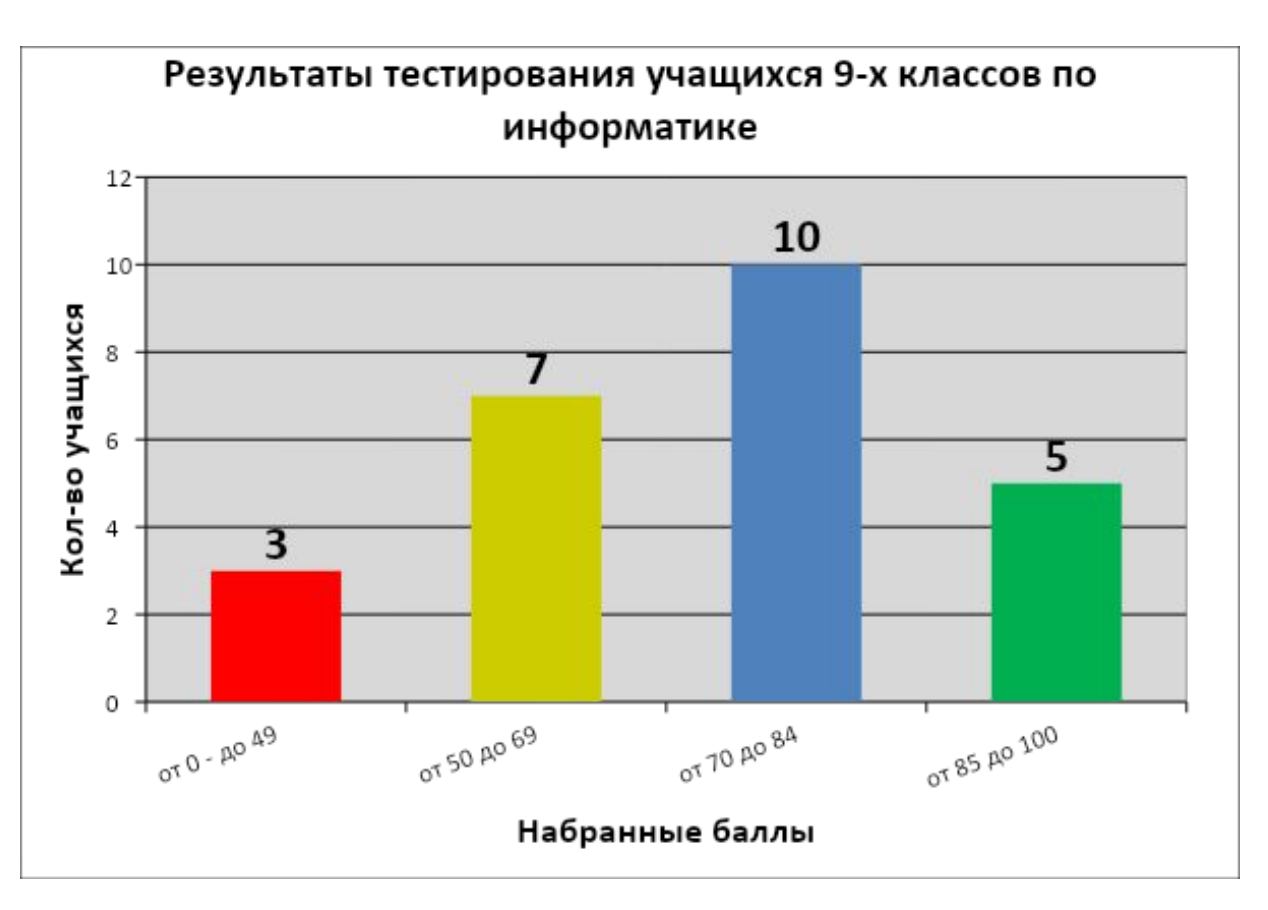

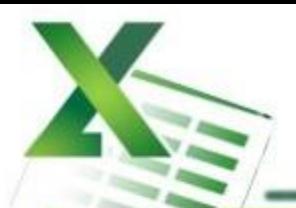

*Шаг 1* Создайте в среде табличного процессора Excel таблицу с количественными данными.

Выделите диапазон ячеек с данными, которые будут представлены на диаграмме (A3:B6)

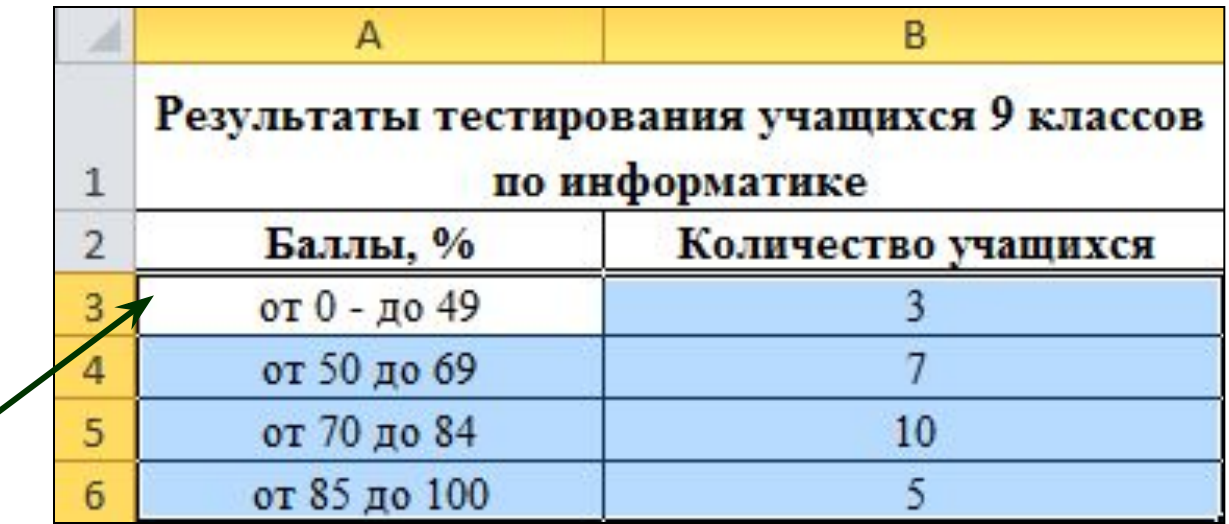

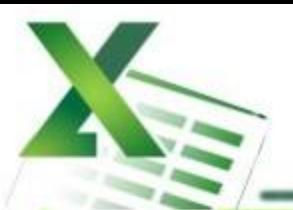

### *Шаг 2* Создайте диаграмму.

### **Команда:** Вставка → Диаграммы → Гистограмма → Гистограмма с группировкой

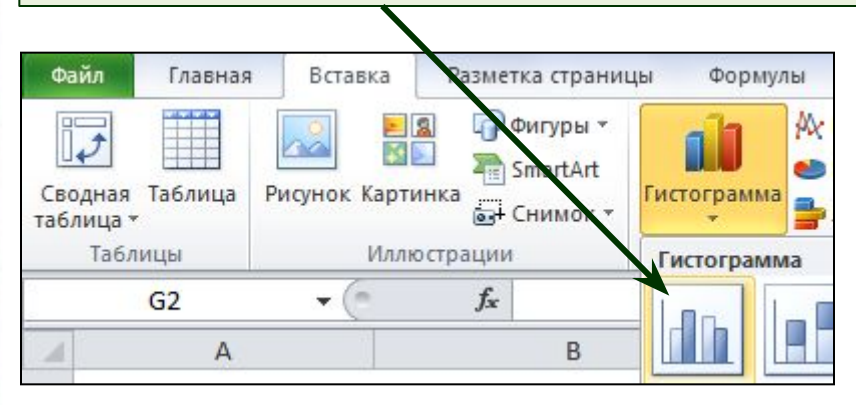

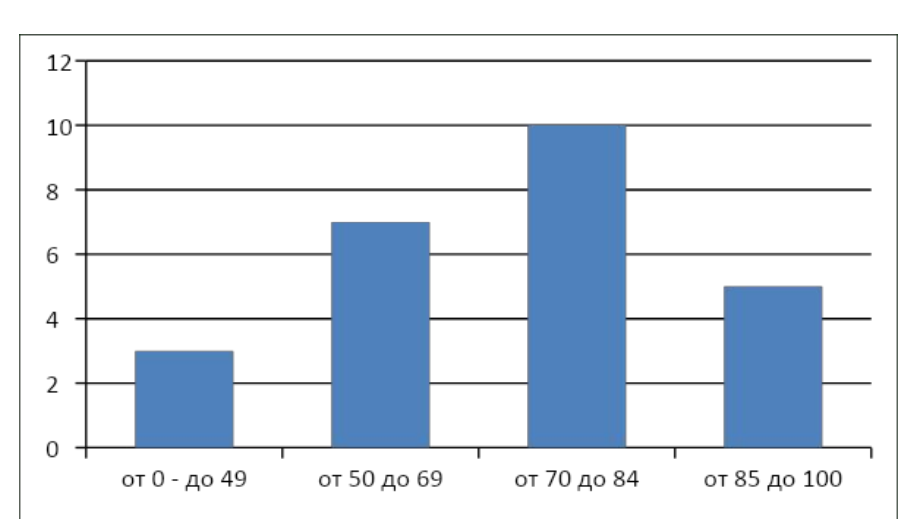

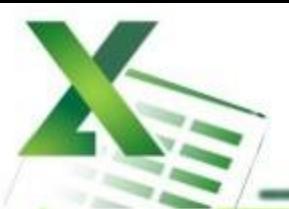

### *Шаг 3* Создайте заголовок диаграммы.

**Команда:** Работа с диаграммами → Макет → Название диаграммы → Над диаграммой

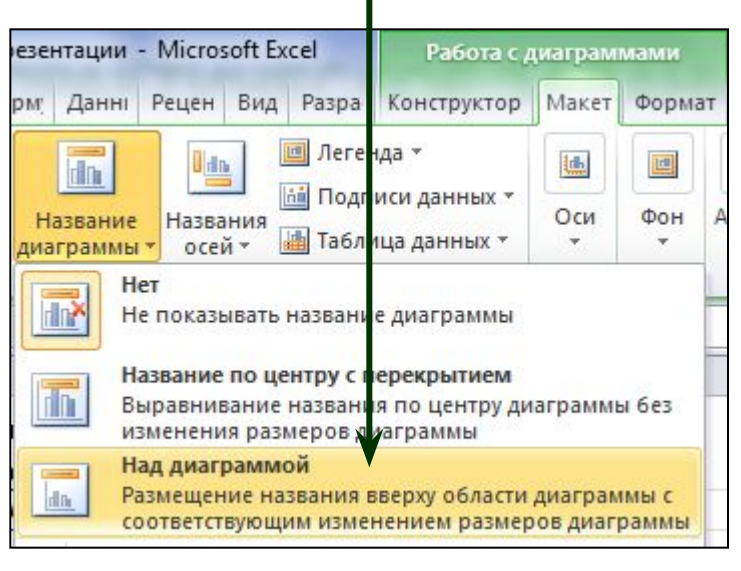

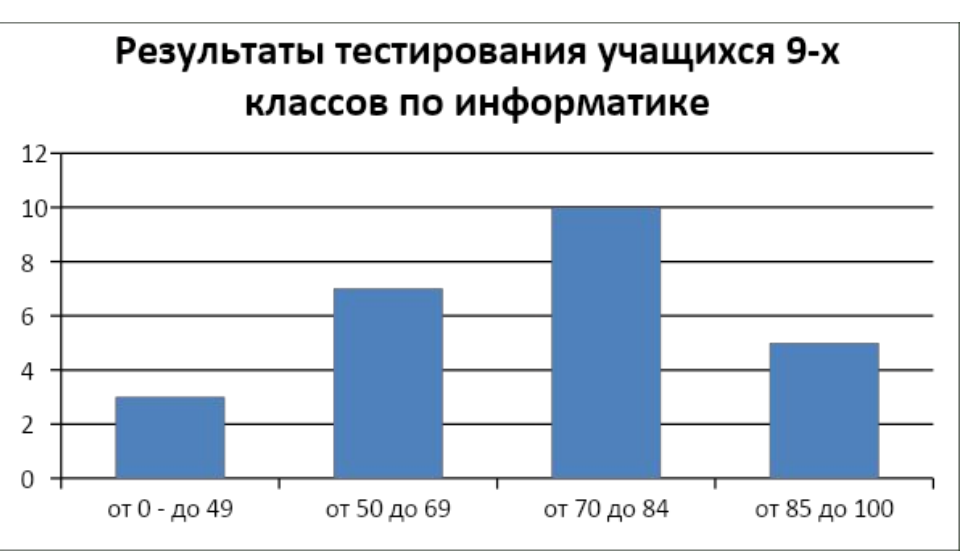

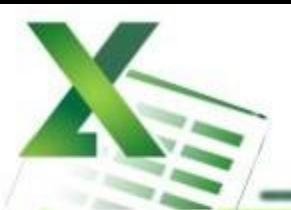

### *Шаг 4* Добавьте подписи данных над рядами данных.

### **Команда:** Работа с диаграммами → Макет → Подписи данных → У вершины, снаружи

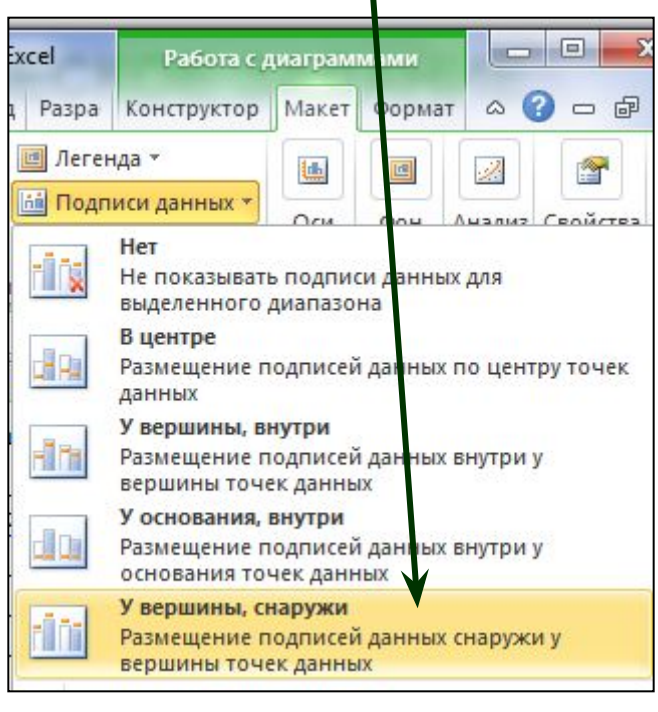

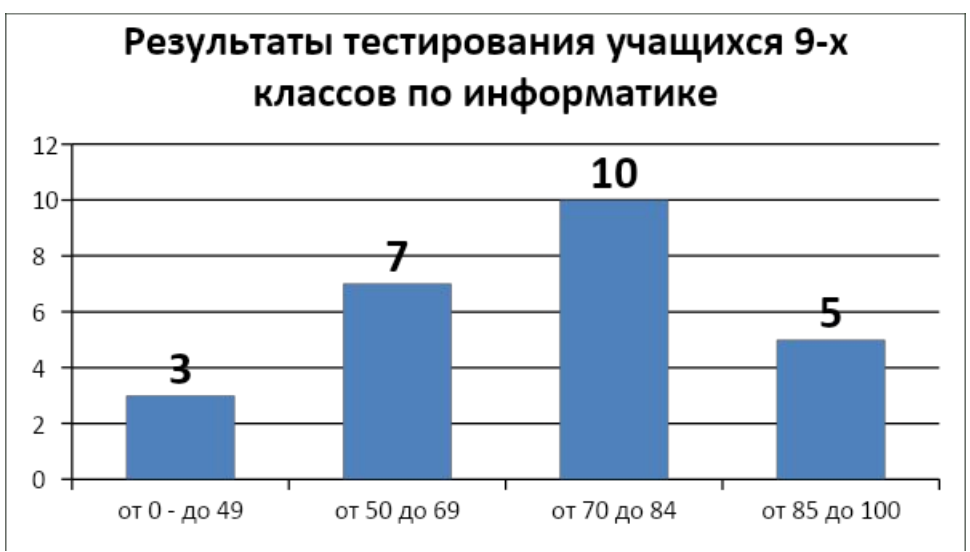

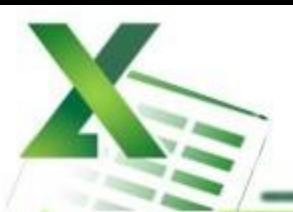

### *Шаг 5* Выполните цветовое оформление рядов данных.

**Команда:** Работа с диаграммами → Формат → Заливка фигуры

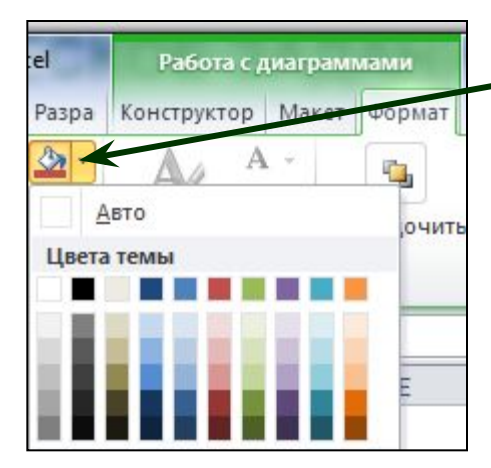

*Для редактирования рядов по одному щелкните по ряду данных левой кнопкой мыши два раза.* 

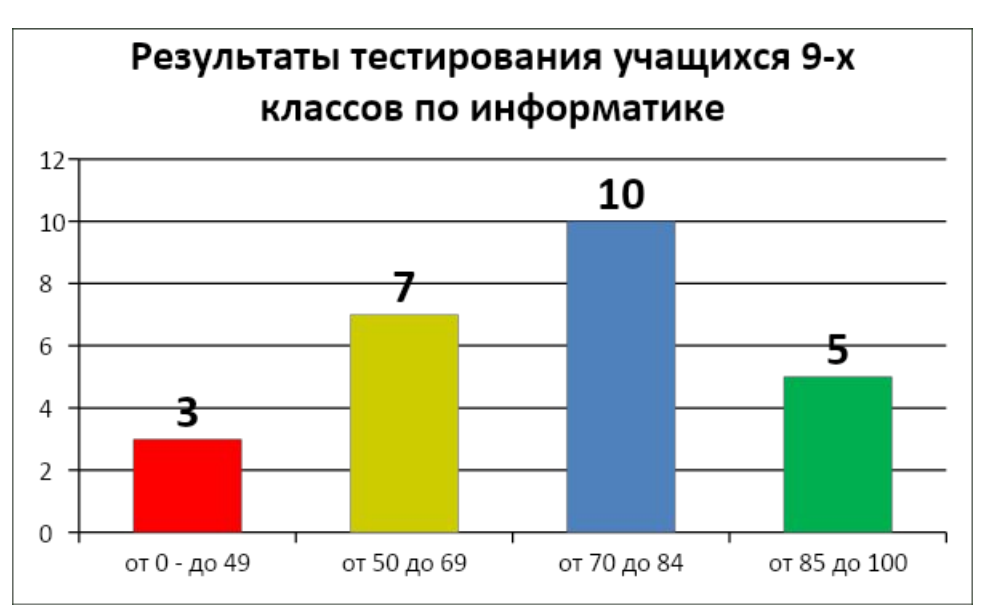

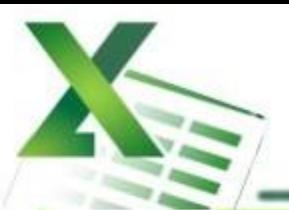

### *Шаг 6* Добавьте на диаграмму легенду.

**Команда:** Работа с диаграммами → Макет → Легенда → Добавить легенду справа

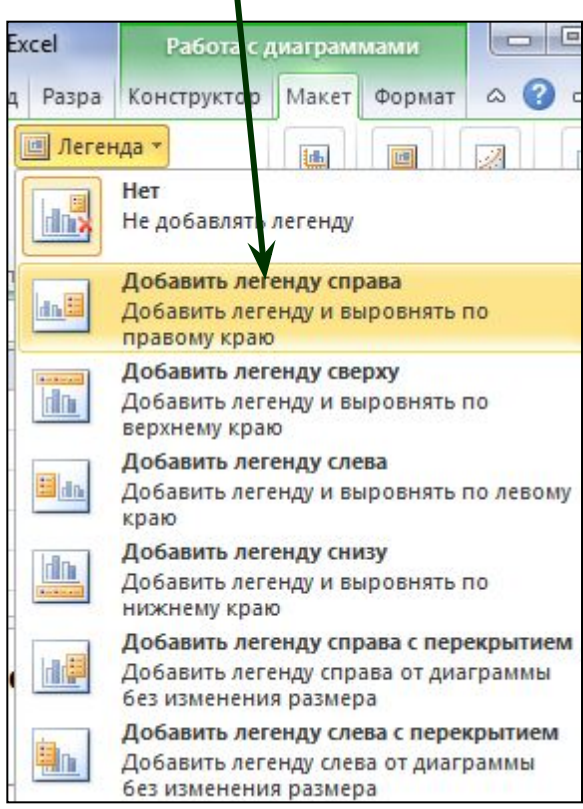

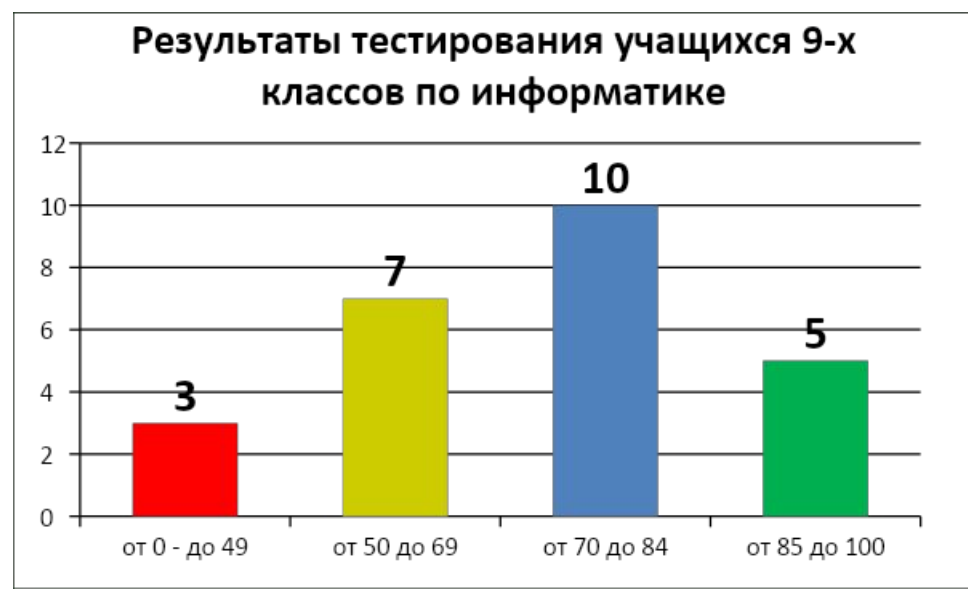

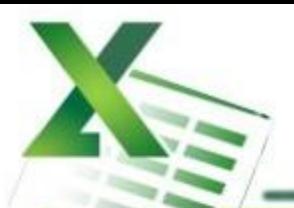

### Шаг 7 Добавьте название оси категорий.

Команда: Работа с диаграммами  $\rightarrow$  Макет  $\rightarrow$  Название осей  $\rightarrow$  Название основной горизонтальной оси → Название под осью

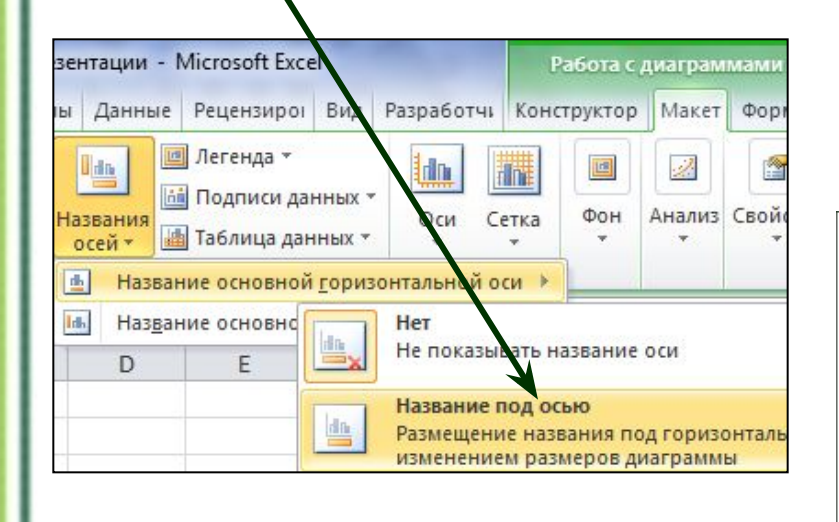

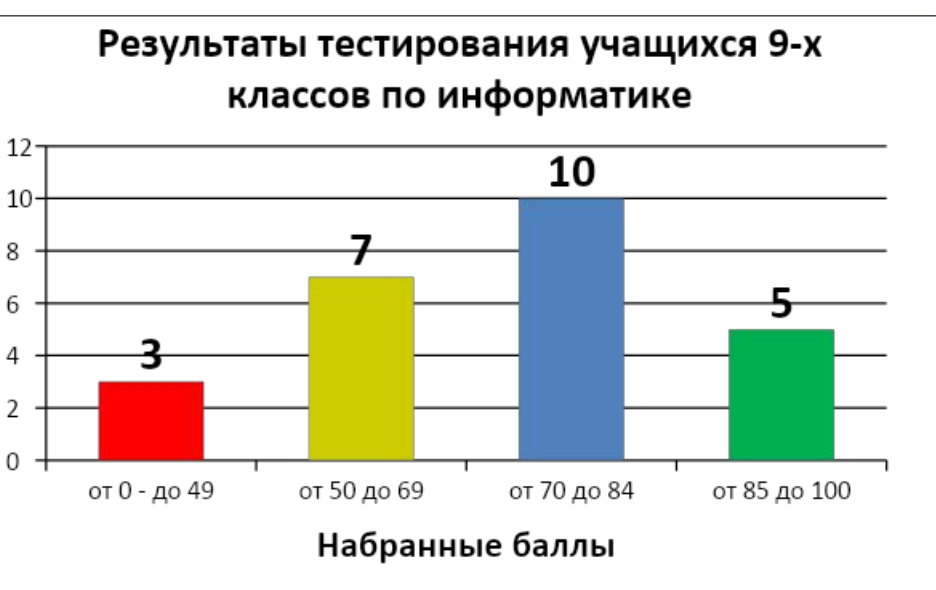

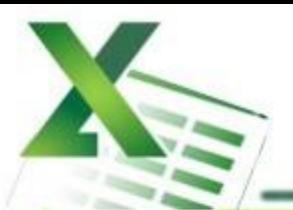

### Шаг 8 Добавьте название оси значений.

Команда: Работа с диаграммами  $\rightarrow$  Макет  $\rightarrow$  Название осей  $\rightarrow$  Название основной вертикальной оси → Повернутое название

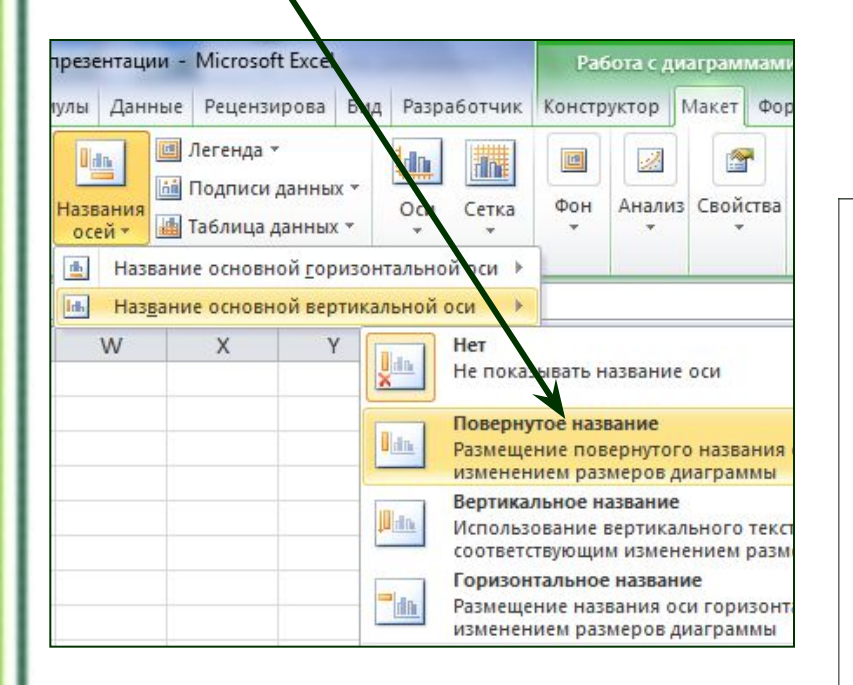

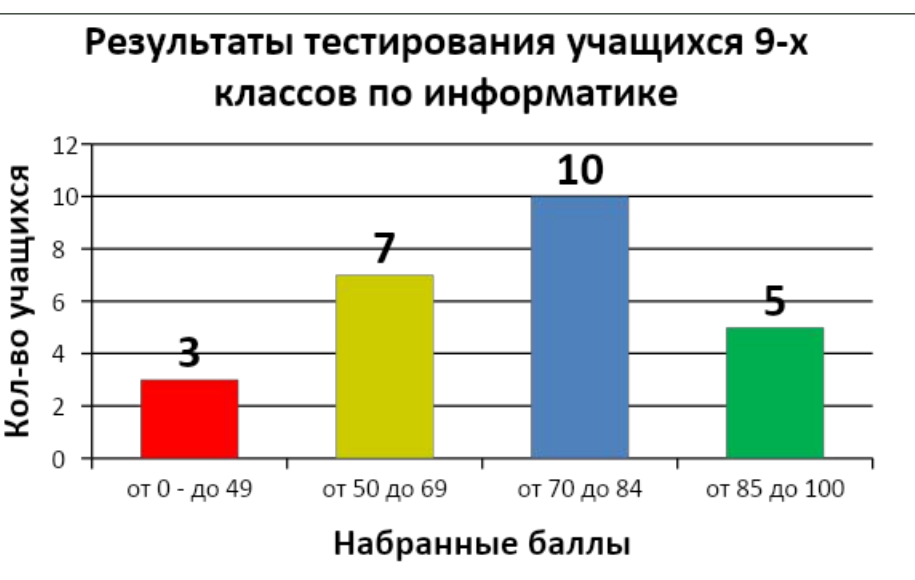

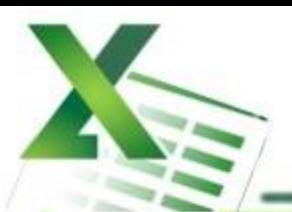

### *Шаг 9* Выполните цветовое оформление области построения.

**Команда:** Работа с диаграммами → Формат → Заливка фигуры

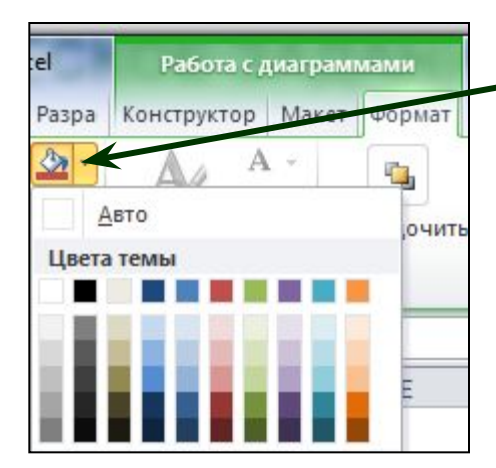

*Для редактирования области построения щелкните по ней левой кнопкой мыши.* 

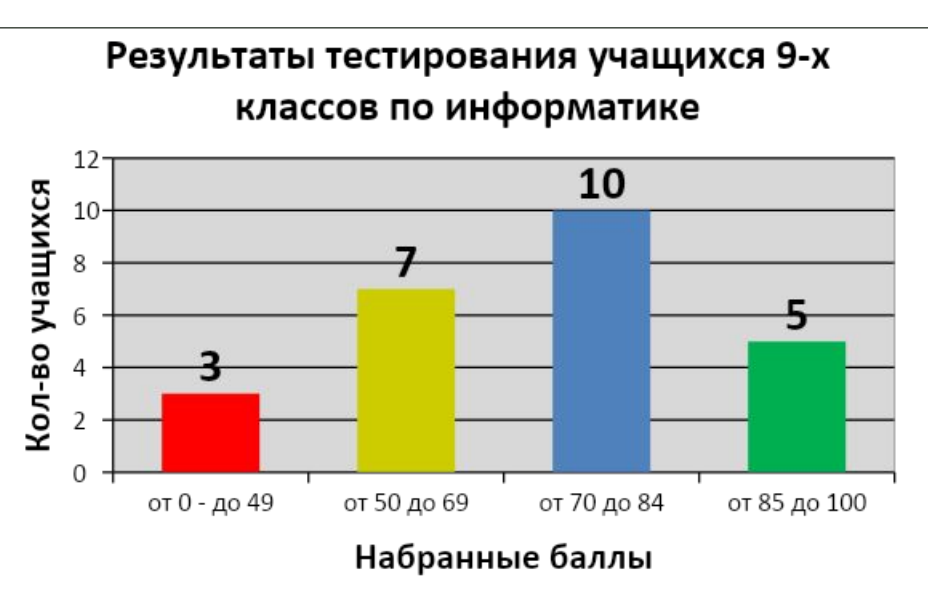

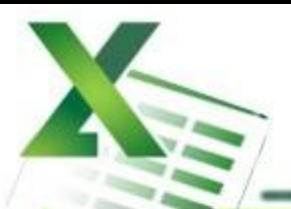

### *Шаг 10* Измените расстояние (зазор) между рядами данных.

**Команда:** Работа с диаграммами → Формат → Формат выделенного → Параметры ряда → Боковой зазор  $\rightarrow$  20%

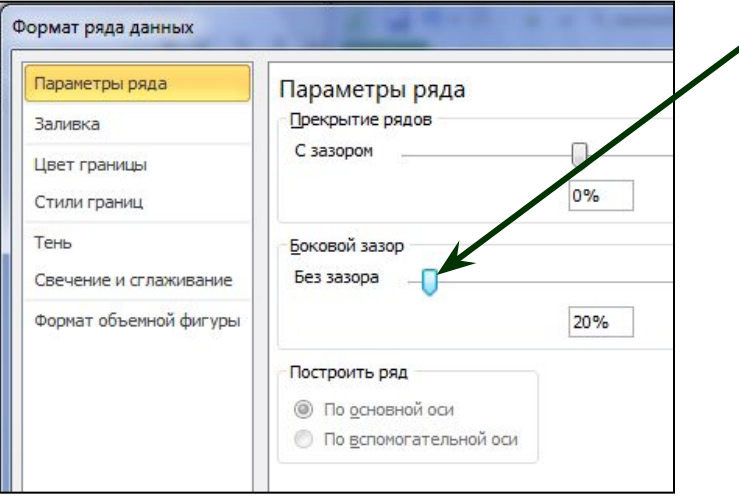

*Для редактирования щелкните по рядам данных левой кнопкой мыши.* 

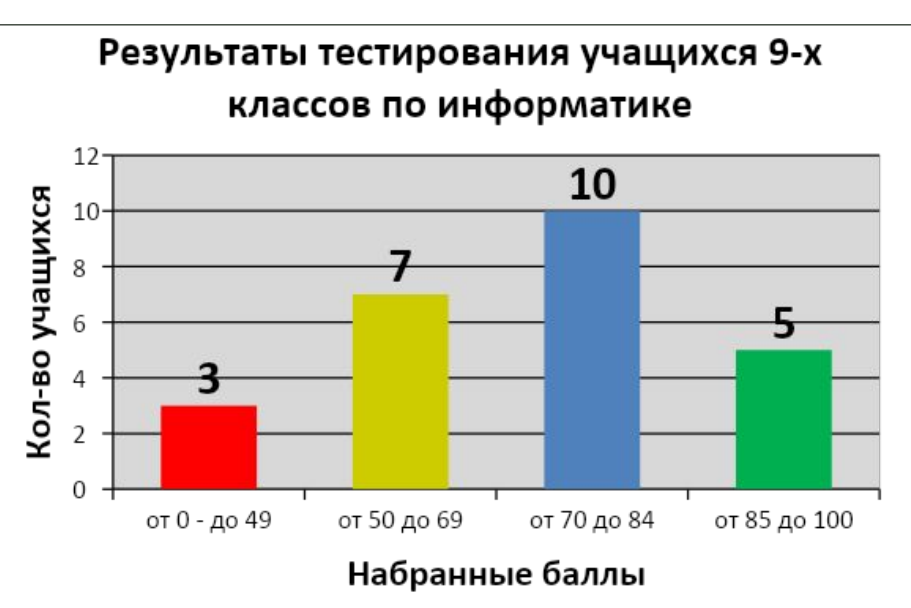

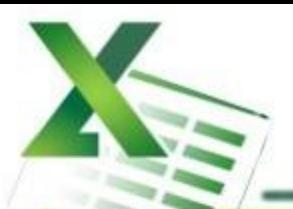

### *Шаг 11* Измените положение значений оси категорий.

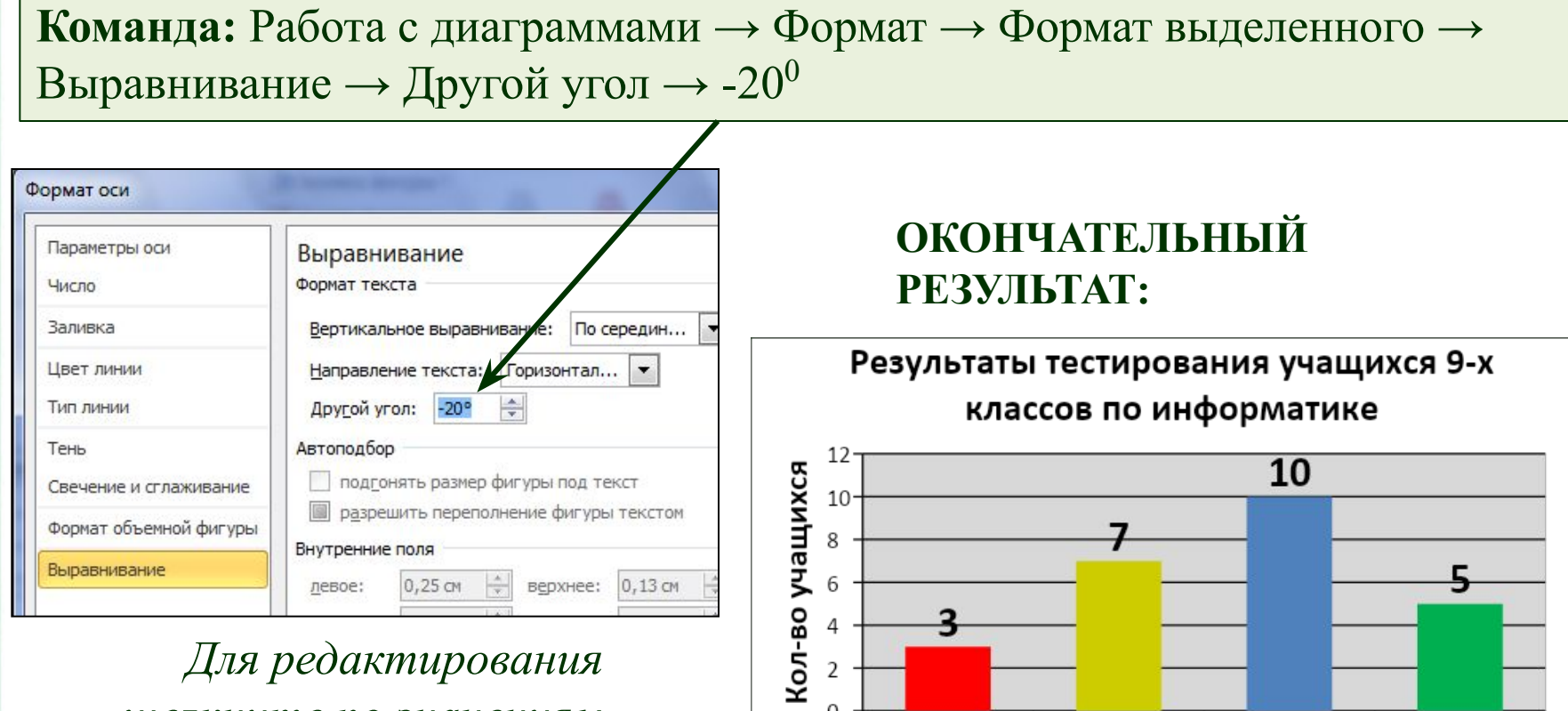

070-A049

*Для редактирования щелкните по значениям оси категорий левой кнопкой мыши.* 

Набранные баллы

0T 70 AO 84

07 50 AO 69

0T 85 AO 100

### **Задания для самостоятельного выполнения**

### *1.Создайте таблицу содержащую информацию о приобретении канцтоваров для школы.*

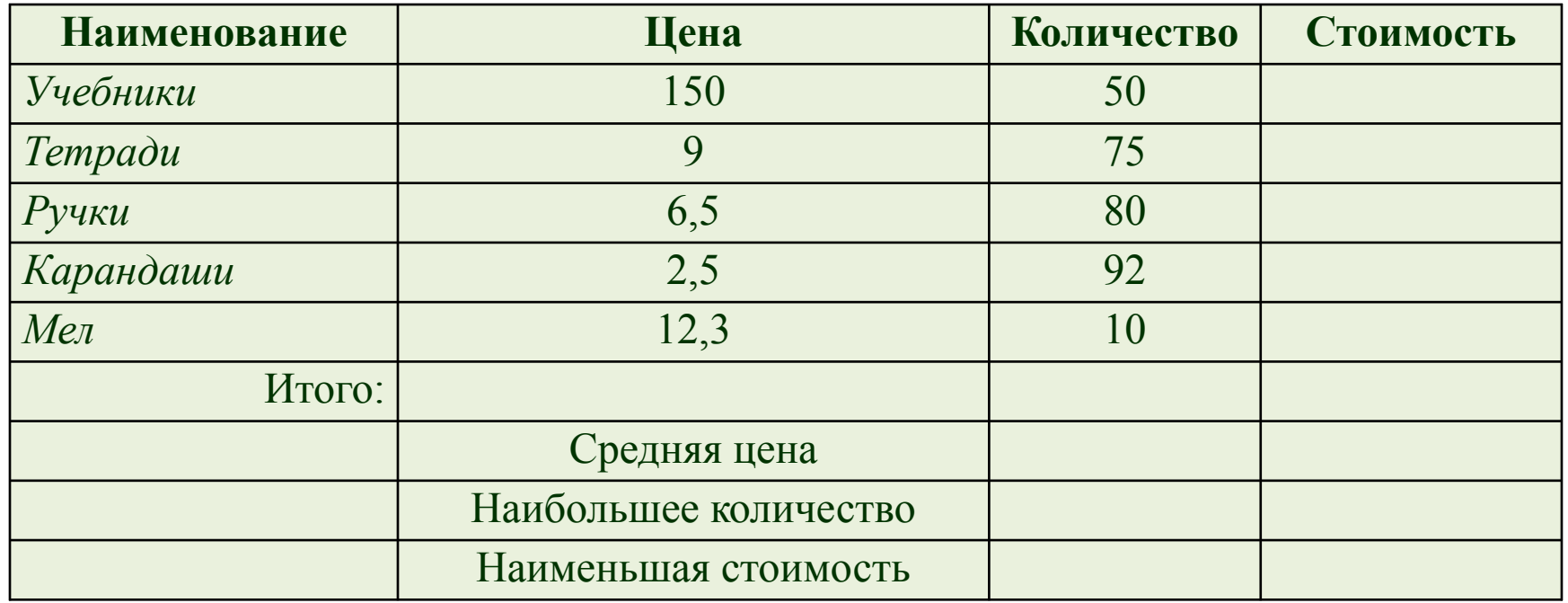

*Вставьте формулы для подсчета стоимости каждого вида товара, общей стоимости.*

*Определите, среднюю цену товара, наибольшее количество товара, а так же на какой товар была потрачена наименьшая сумма.*

# **Задание на построение**

# **диаграмм**

- *• Постройте диаграмму, показывающую, какого товара было приобретено больше всего.(Гистограмму и круговую диаграмму.)*
- *• Добавьте подписи данных, заголовок, легенду на каждую диаграмму.*
- *2. Постройте график функции y=x<sup>2</sup>*